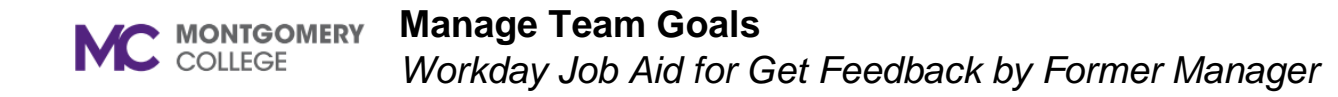

#### **Overview**

Current manager of a transferred/promoted team member uses this job aid to get feedback from employee's former manager regarding former employee's performance, accomplishments, and areas for potential development.

### **Get Feedback**

Navigate to Workday via MyMC to your dashboard.

1. Click the "Search' field.

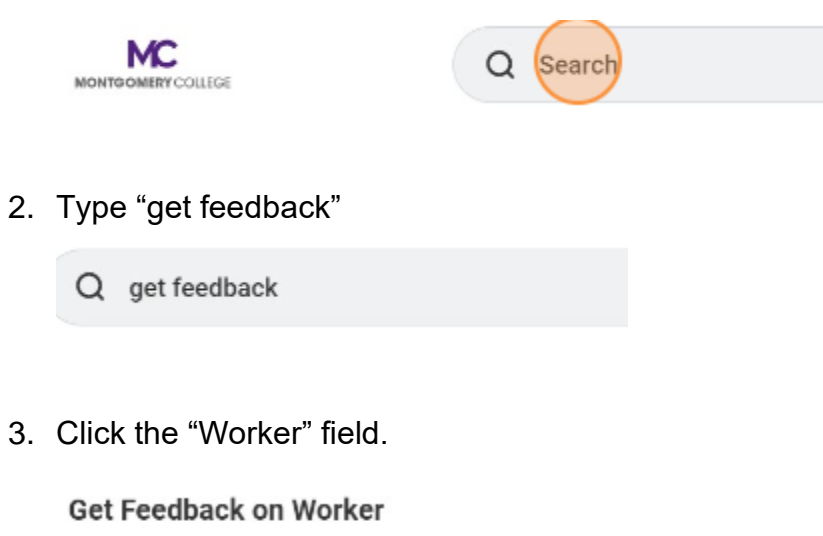

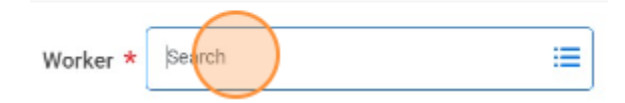

4. Type employee name. Enter.

5. Click OK.

**Feedback Sharing** 

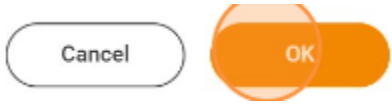

6. Click the "Who do you want to request feedback from?" field.

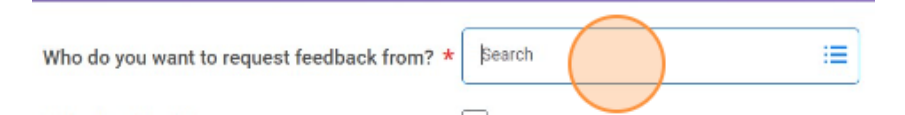

- 7. Type former manager's name. Enter.
- 8. Click the "Feedback Template" field.

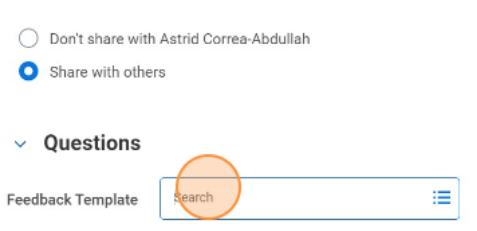

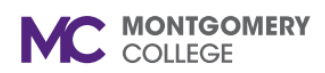

### **Manage Team Goals**

*Workday Job Aid for Get Feedback by Former Manager*

9. Click the radio button "Performance Review Feedback Template for Transferred Employees.

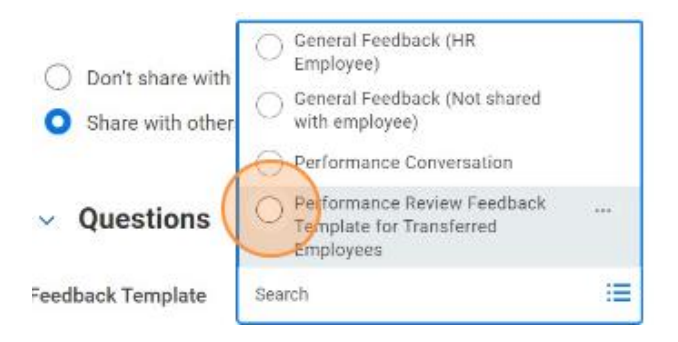

10. Ensure the "Share with other" radio button is selected.

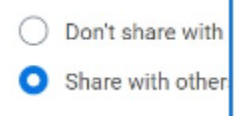

#### 11. Click submit.

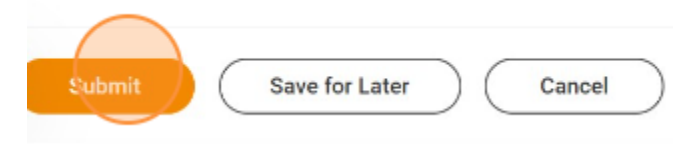

12.Get feedback is sent to new manager.

## **Feedback Notification**

1. View feedback from former manager by clicking on the "bell" found at the top right-hand corner of dashboard.

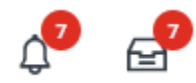

2. From the Notifications page, find the Give Feedback from the former manager.

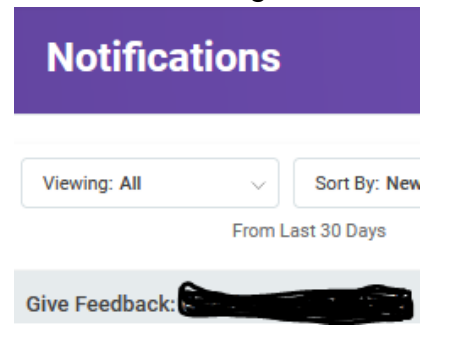

- 3. Click on Details: Give Feedback link. Details Give Feedback: A Barrett Barrett
- 4. Find feedback below the View Event page.

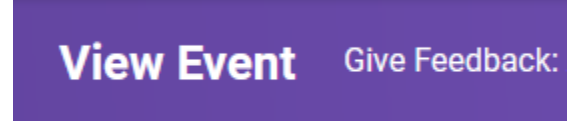

5. Click MC at top left-side of page to leave View Event page.

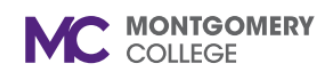

# **Manage Team Goals**

*Workday Job Aid for Get Feedback by Former Manager*

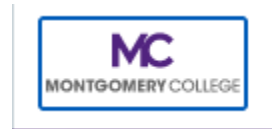